# La logitud

# L' Suffrage Web

• **VISER ET ENVOYER UNE DEMANDE D'INSCRIPTION.** 1

# VISER ET ENVOYER UNE DEMANDE D'INSCRIPTION : INTRODUCTION.

Suivi des dossiers MENU

2

- ➢ Le Maire notifie sa décision au demandeur par écrit dans un délai de cinq jours et transmet celle-ci, dans le même délai, à l'Insee, par l'intermédiaire du système de gestion du REU. *Source : Circulaire Ministérielle NOR : INTA1830120J du 21 novembre 2018.*
- La transmission de la demande d'inscription d'un électeur au REU est possible uniquement sur un dossier instruit (complet et valide).
- ➢ Après vérification des pièces du dossier, le Valideur peut "viser et envoyer" la demande d'inscription.
- Le "viser et envoyer " par le Valideur s'effectue à partir du menu "Suivi des dossiers"
- ➢ Tout dossier "visé et envoyé" prend le statut "Dossier envoyé".
- Tout dossier envoyé est non modifiable.

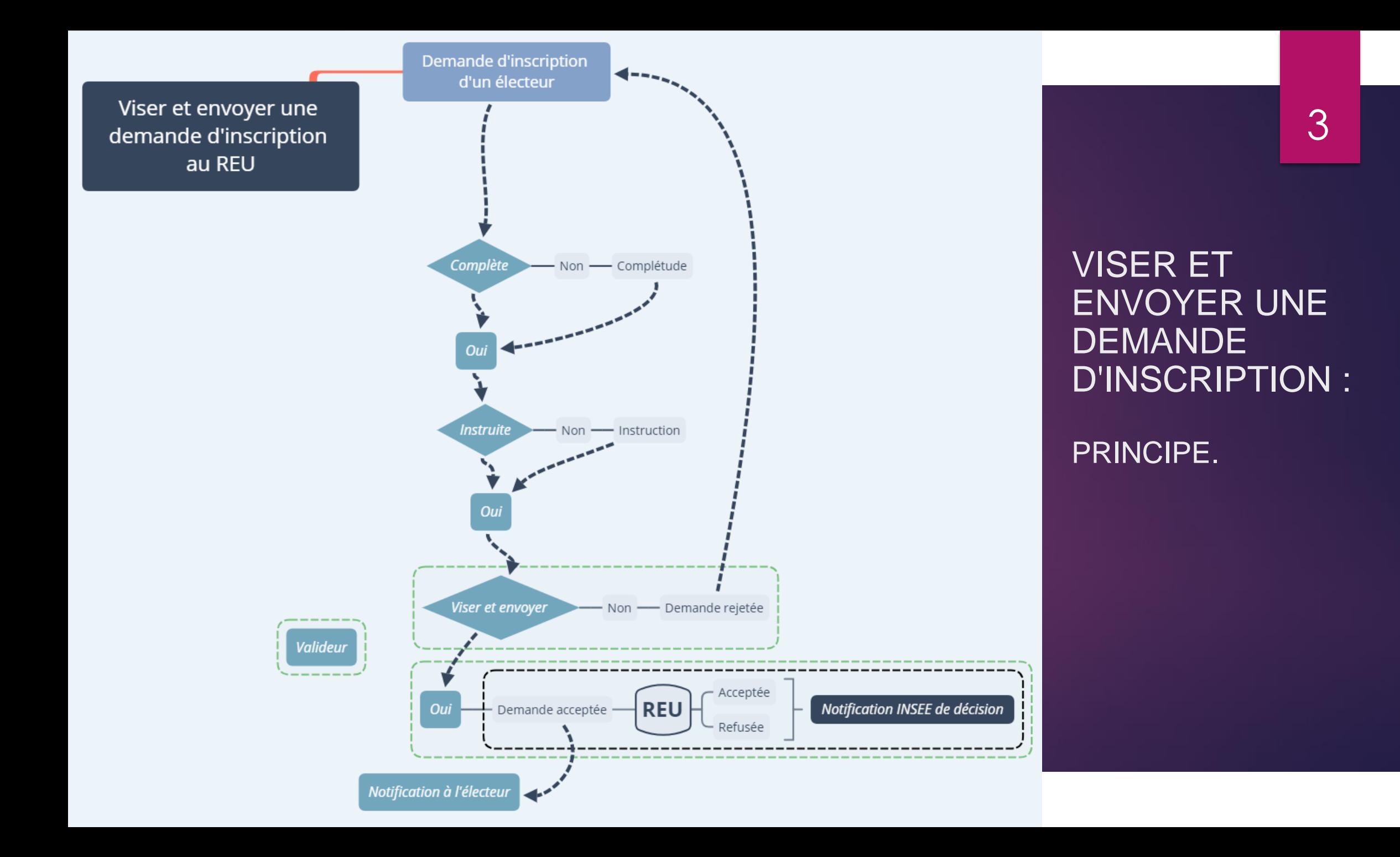

# VISER ET ENVOYER UNE DEMANDE D'INSCRIPTION : RECHERCHE DU DOSSIER DE L'ÉLECTEUR.

Suivi des dossiers

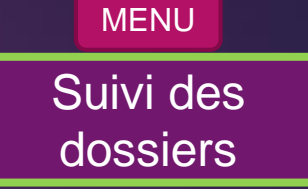

4

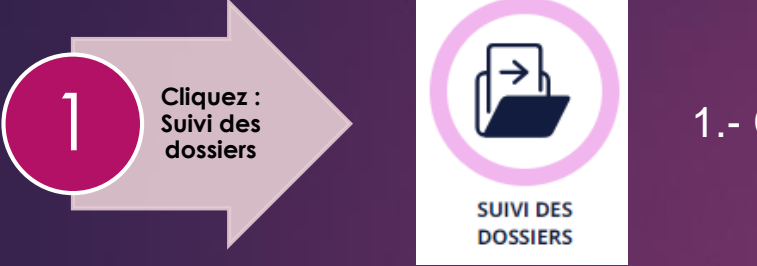

#### 1.- Cliquez sur le menu "SUIVI DES DOSSIERS".

#### 2.- Recherchez l'électeur en utilisant les critères disponibles.

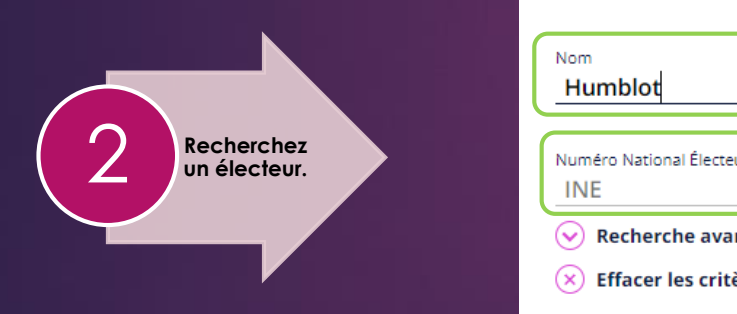

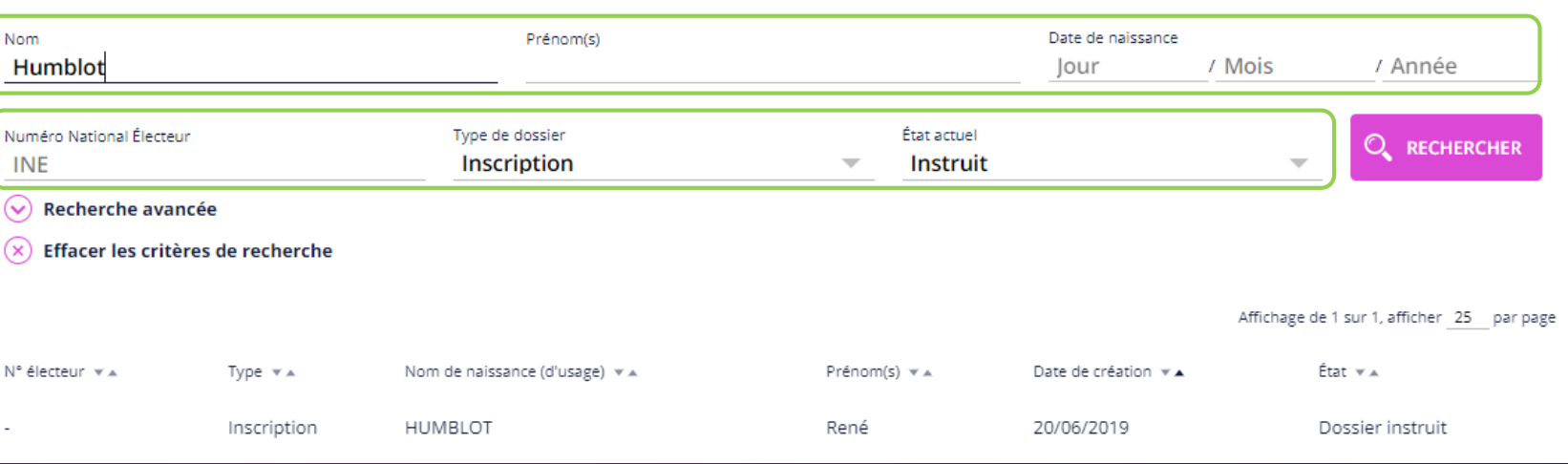

# VISER ET ENVOYER UNE DEMANDE D'INSCRIPTION : LA SÉLECTION DU DOSSIER DE L'ÉLECTEUR.

#### Suivi des dossiers MENU

5

Suivi des dossiers

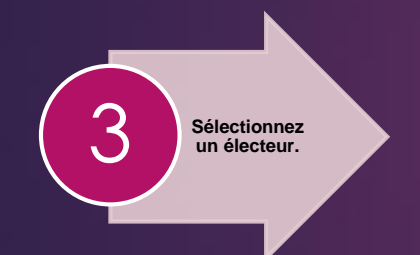

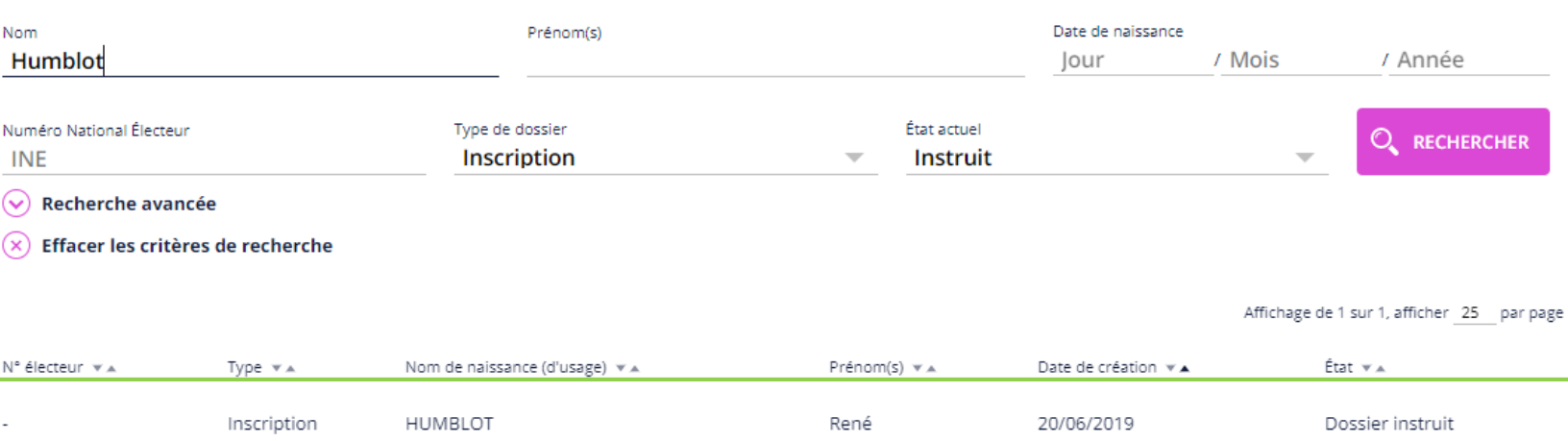

3.- Cliquez sur la ligne de l'électeur souhaité.

## VISER ET ENVOYER UNE DEMANDE D'INSCRIPTION : VISUALISER LE DOSSIER DE L'ÉLECTEUR.

Suivi des dossiers

6

MENU

**Détail de<br>l'électeur** 

4.- Le détail de la demande d'inscription s'affiche.

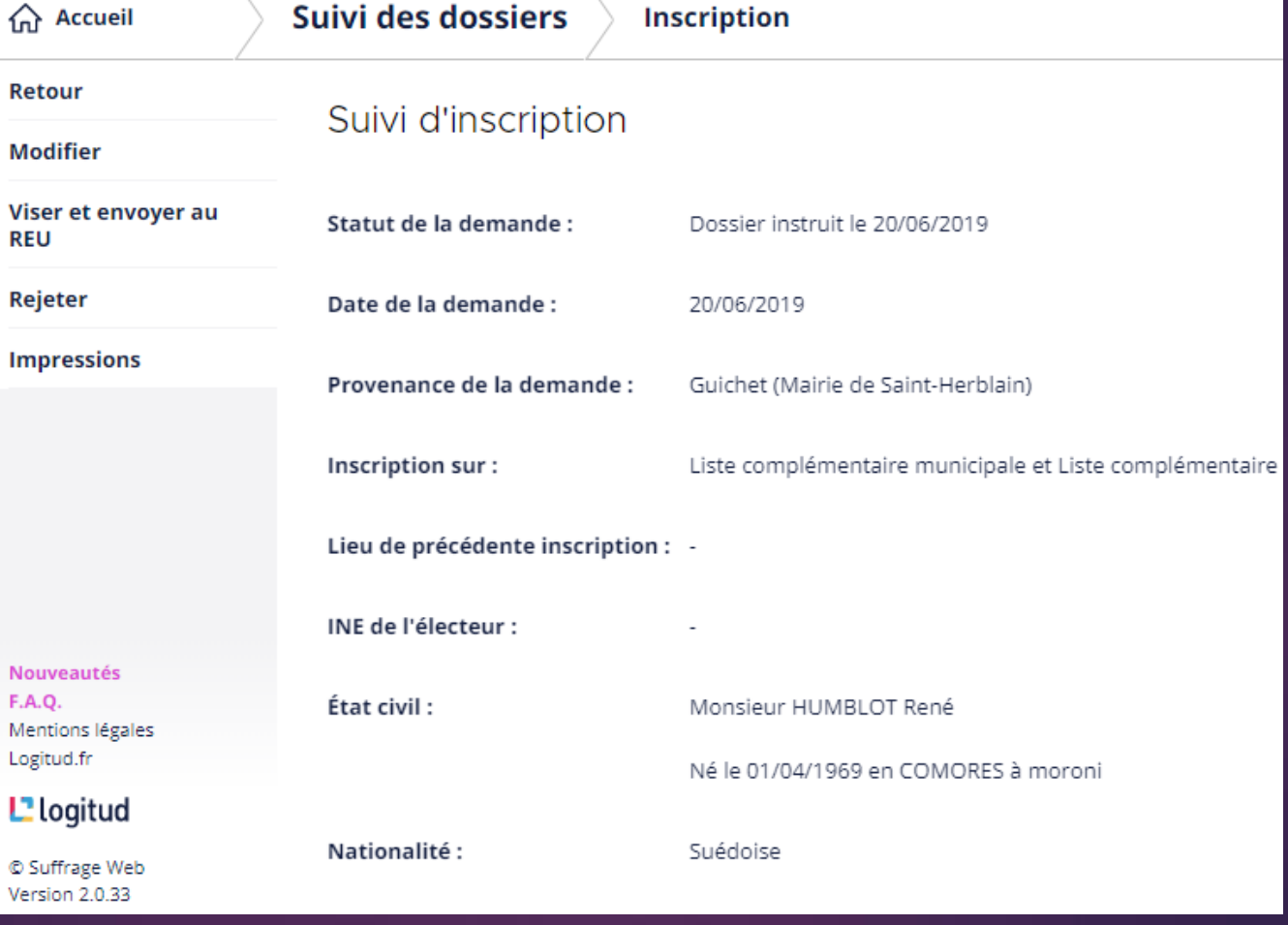

# VISER ET ENVOYER UNE DEMANDE D'INSCRIPTION : 7 VISER ET ENVOYER LA DEMANDE D'INSCRIPTION.

Suivi des dossiers

MENU

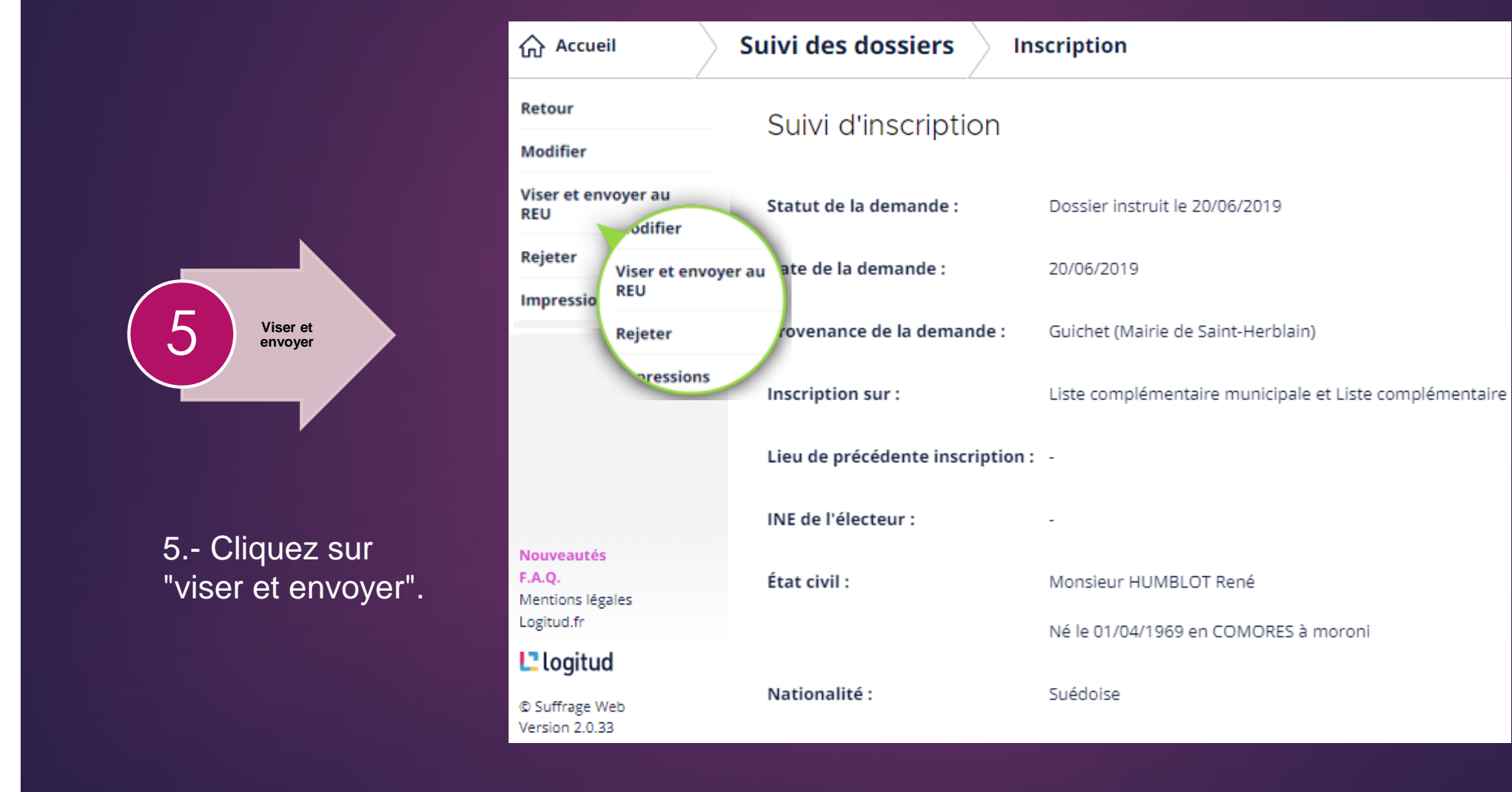

### VISER ET ENVOYER UNE DEMANDE D'INSCRIPTION : ENVOYER AU REU UNE DEMANDE D'INSCRIPTION.

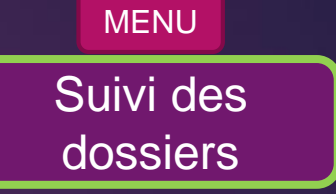

8

6

6.- Cliquez sur "Envoyer" pour transmettre la demande au REU. **Envoyer**

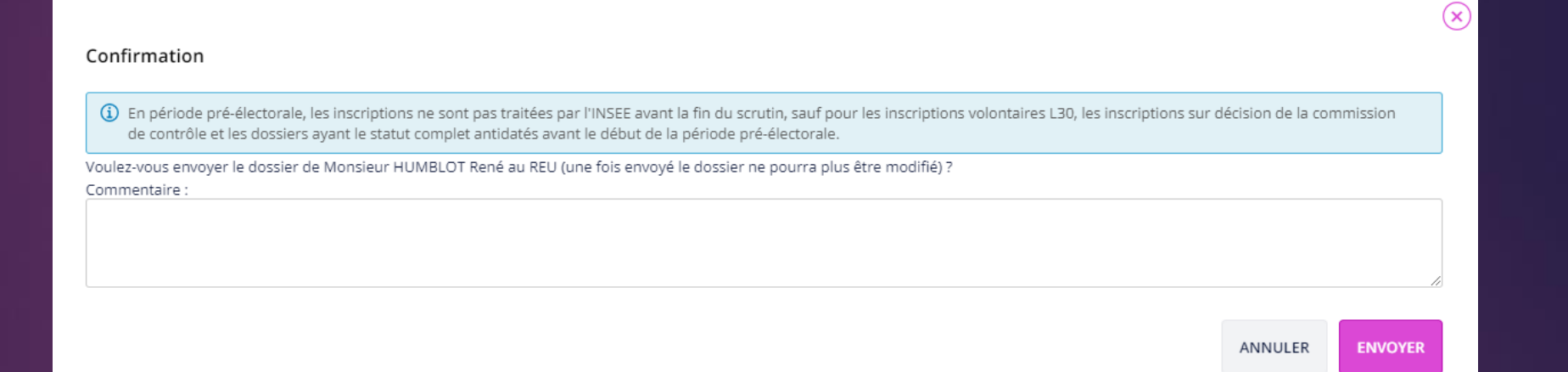

Remarque : en période pré-électoral, l'envoi d'inscriptions volontaires est possible mais l'INSEE ne les valident qu'après la période pré-électorale (message en bleu sur l'image). Les inscriptions validées (sous certains délais à respecter) sont les inscriptions L30 ou sur décision de commission.

# VISER ET ENVOYER UNE DEMANDE D'INSCRIPTION : 9 NOTIFIER LA DÉCISION D'INSCRIPTION.

Suivi des dossiers

 $(\mathsf{x})$ 

MENU

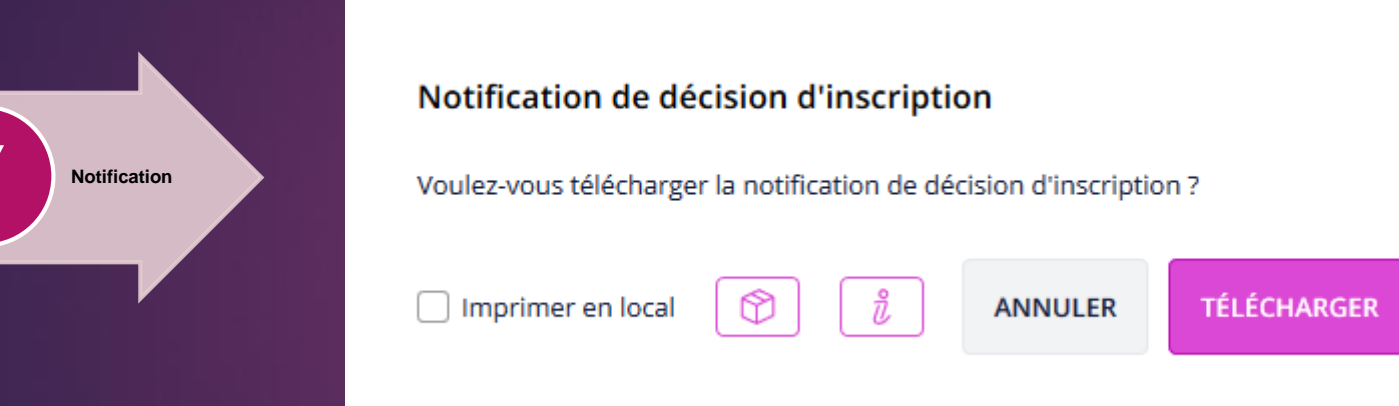

7.- Cliquez sur "Télécharger" , la notification de décision d'inscription est mis à disposition sur votre poste au format PDF\*.

\*PDF : Un fichier PDF est un format de fichier numérique permettant de conserver les caractéristiques d'un document. PDF pour "Portable Document Format".

#### MENU VISER ET ENVOYER UNE DEMANDE D'INSCRIPTION :  $\sqrt{100}$ Suivi des VISUALISER LE STATUT DE LA DEMANDE D'INSCRIPTION.dossiers Suivi d'inscription Statut de la demande : Visa accepté le 20/06/2019, envoyé à l'INSEE Date de la demande : 20/06/2019 8.- Le dossier est envoyé. 8 **Statut** Provenance de la demande : Guichet (Mairie de Saint-Herblain) L'origine de la demande d'inscription est consignée. Inscription sur : Liste complémentaire municipale et Liste complémentaire européenne Lieu de précédente inscription : -INE de l'électeur : État civil : Monsieur HUMBLOT René Né le 01/04/1969 en COMORES à moroni Nationalité : Suédoise

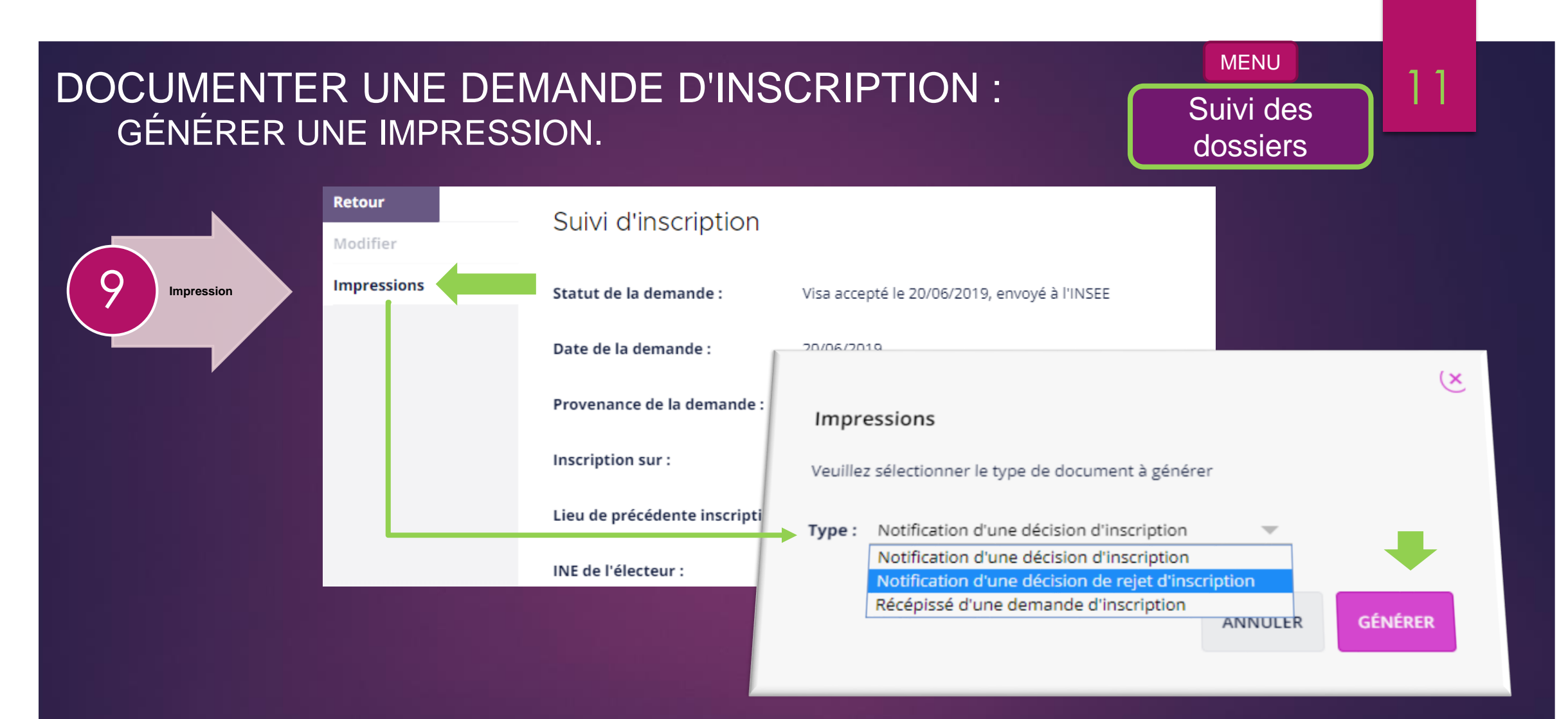

9.- Dans le menu "Impression" à gauche de l'écran, vous pouvez générer le type d'impression souhaité.